# **SmartStep™ Clinic**  User's Manual

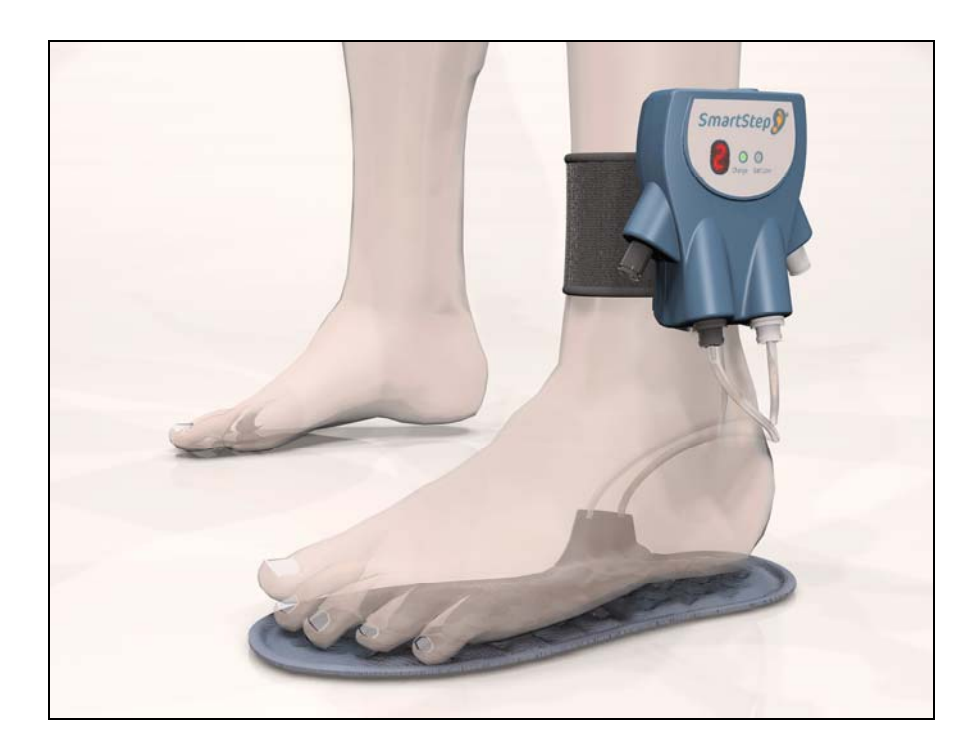

*Andante Medical Devices Ltd © Andante Medical Devices Ltd*  **http://www.andante.co.il**

# **Legal Notice**

This manual contains information that is proprietary to Andante Medical Devices Ltd. ("Andante"). No part of this publication may be reproduced in any form without prior written approval by Andante.

Right, title and interest, all information, copyrights, patents, know-how, trade secrets and other intellectual property or other proprietary rights relating to this manual and to the SmartStep™ System ("the Product"), and any software components contained therein, are proprietary products of Andante protected under international copyright and patent law and shall be and remain solely with Andante.

SmartStep™ is a trademark of Andante. No right, license, or interest to such trademark is granted hereunder.

You shall not copy, reverse compile or reverse assemble all or any portion of the Manual or the Product. You are prohibited from, and shall not, directly or indirectly, develop, market, distribute, license, or sell any product that supports substantially similar functionality as the Product, based on or derived in any way from the Product.

All brand and product names mentioned in this manual are trademarks and/or registered trademarks of their respective holders.

# **About this Document**

This document describes the SmartStep™ insole, Control Unit, and software, used for the assessment and training of walking pathologies. The document is intended for therapists treating patients with walking pathologies.

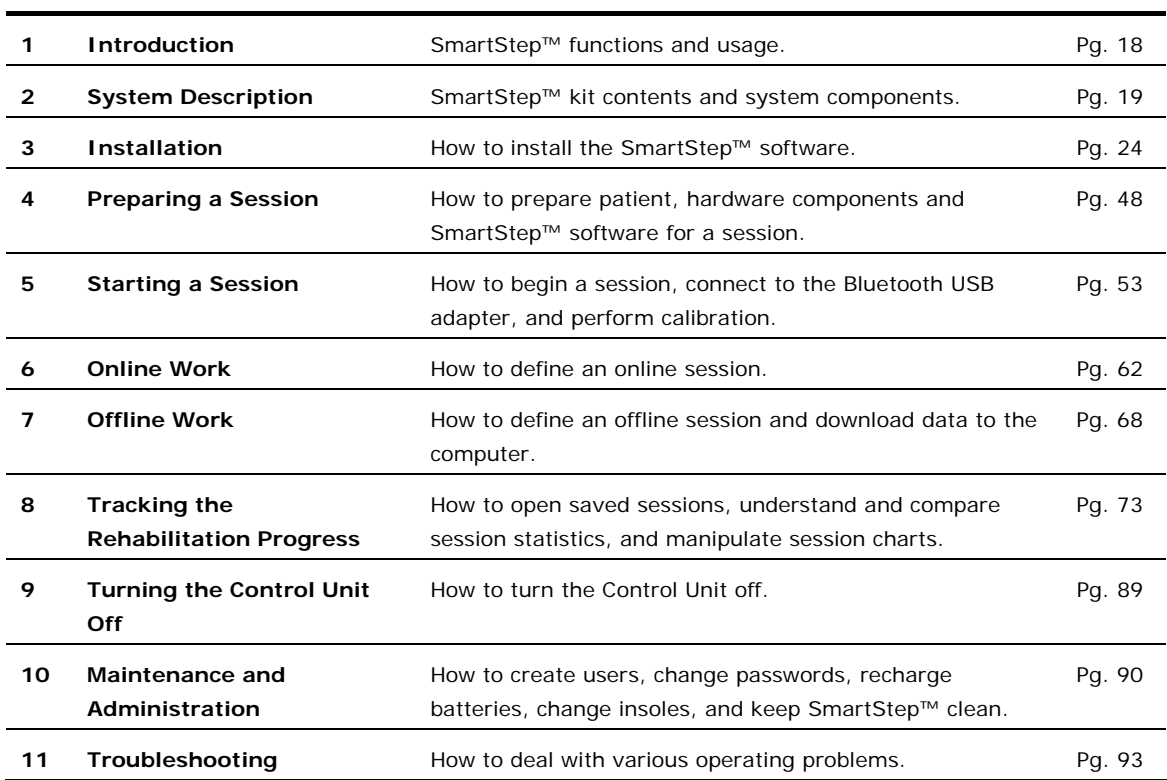

### *Chapters and Contents*

### *Style Conventions*

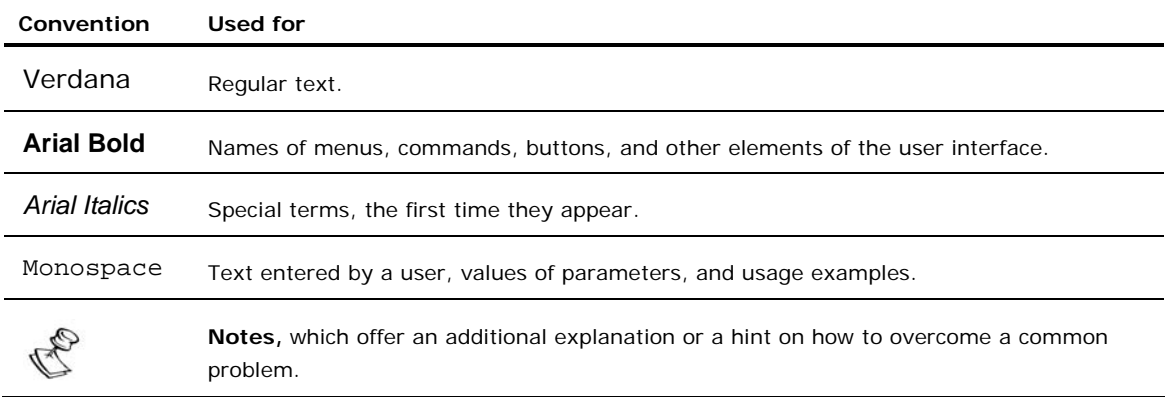

SmartStep™ Version 2.1.1 Revision A2 | 3

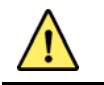

**Warnings**, which indicate potentially damaging user operations and explain how to avoid them.

# **Table of Contents**

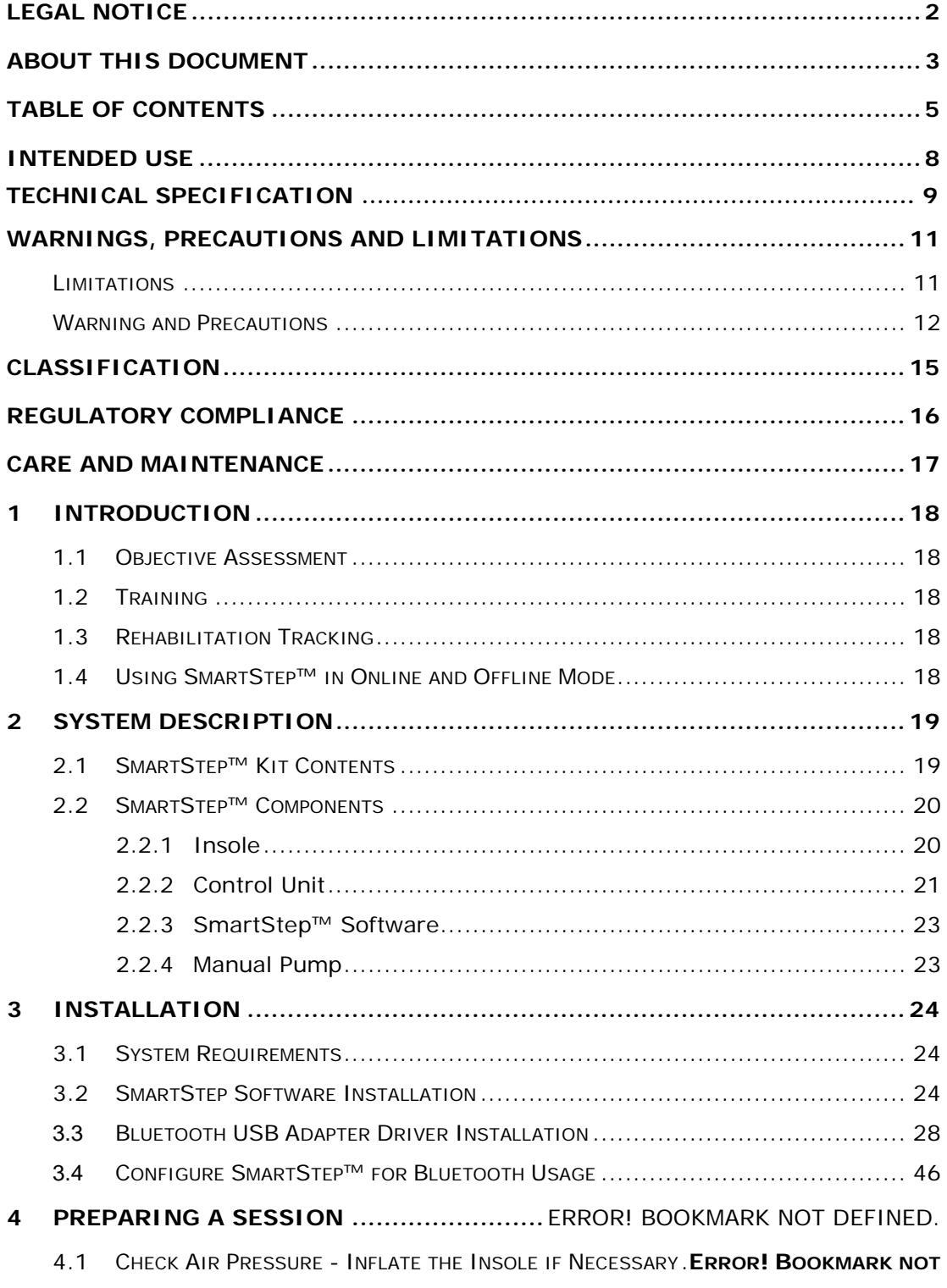

**DEFINED.**

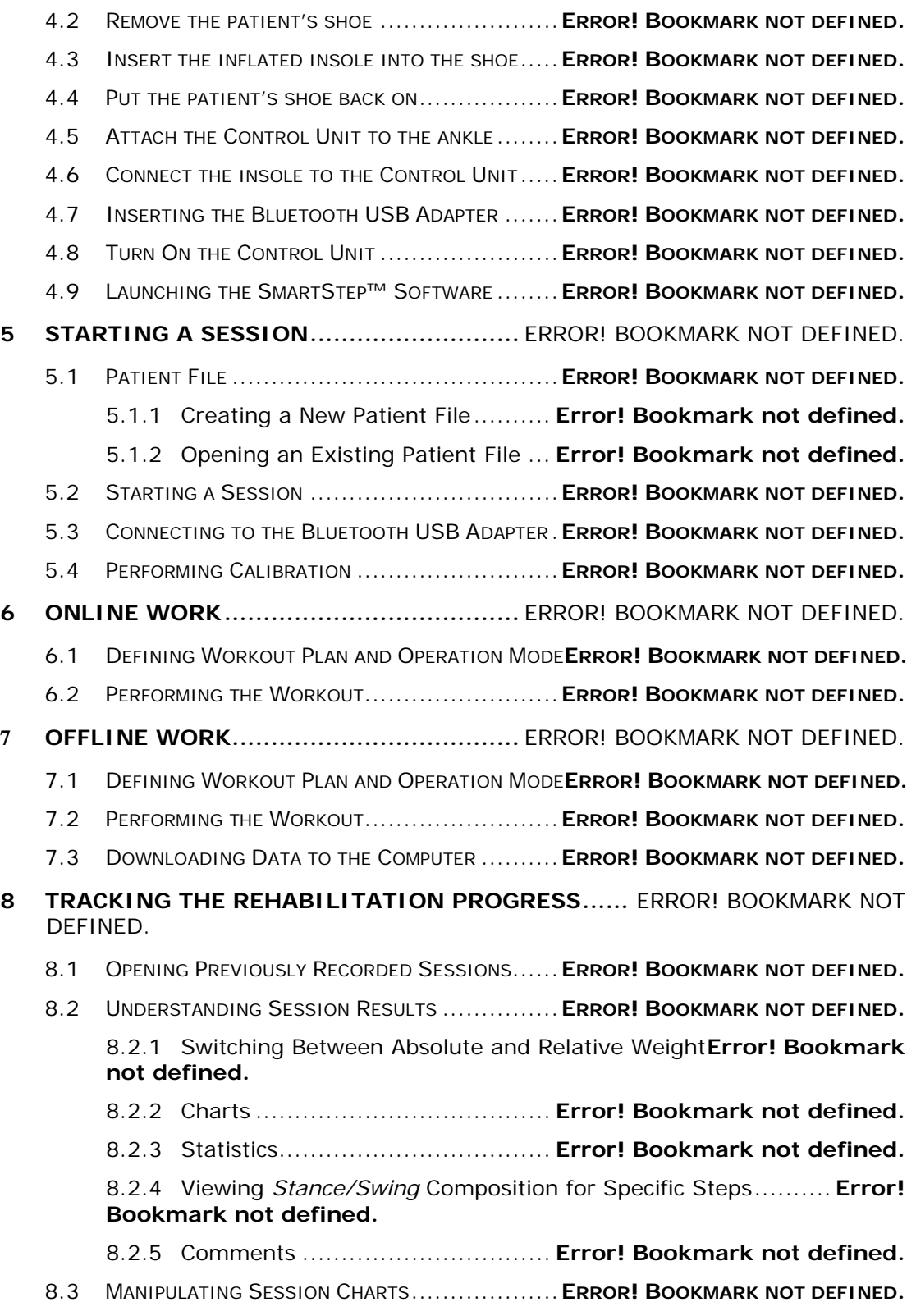

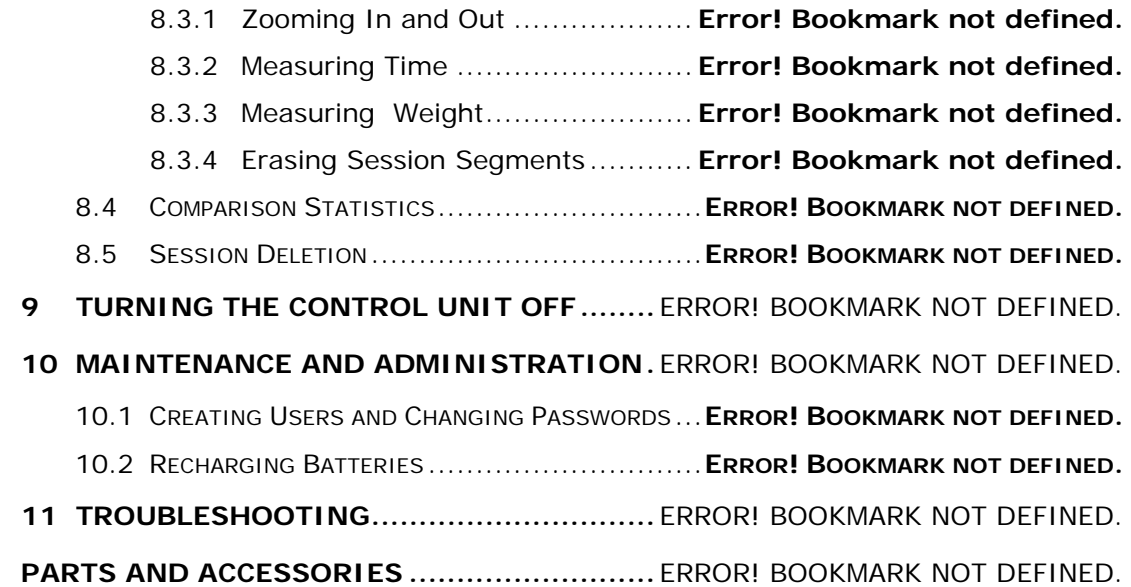

# **Intended Use**

SmartStep™ is intended to measure the weight applied to the plantar surface of the affected limb during rehabilitation. The device alerts the patient and/or therapist with a beeping sound when the weight exceeds a pre-determined maximum level. SmartStep™ produces objective examination, training and monitoring of gait outcomes, using accurate analysis as well as audio and visual feedback.

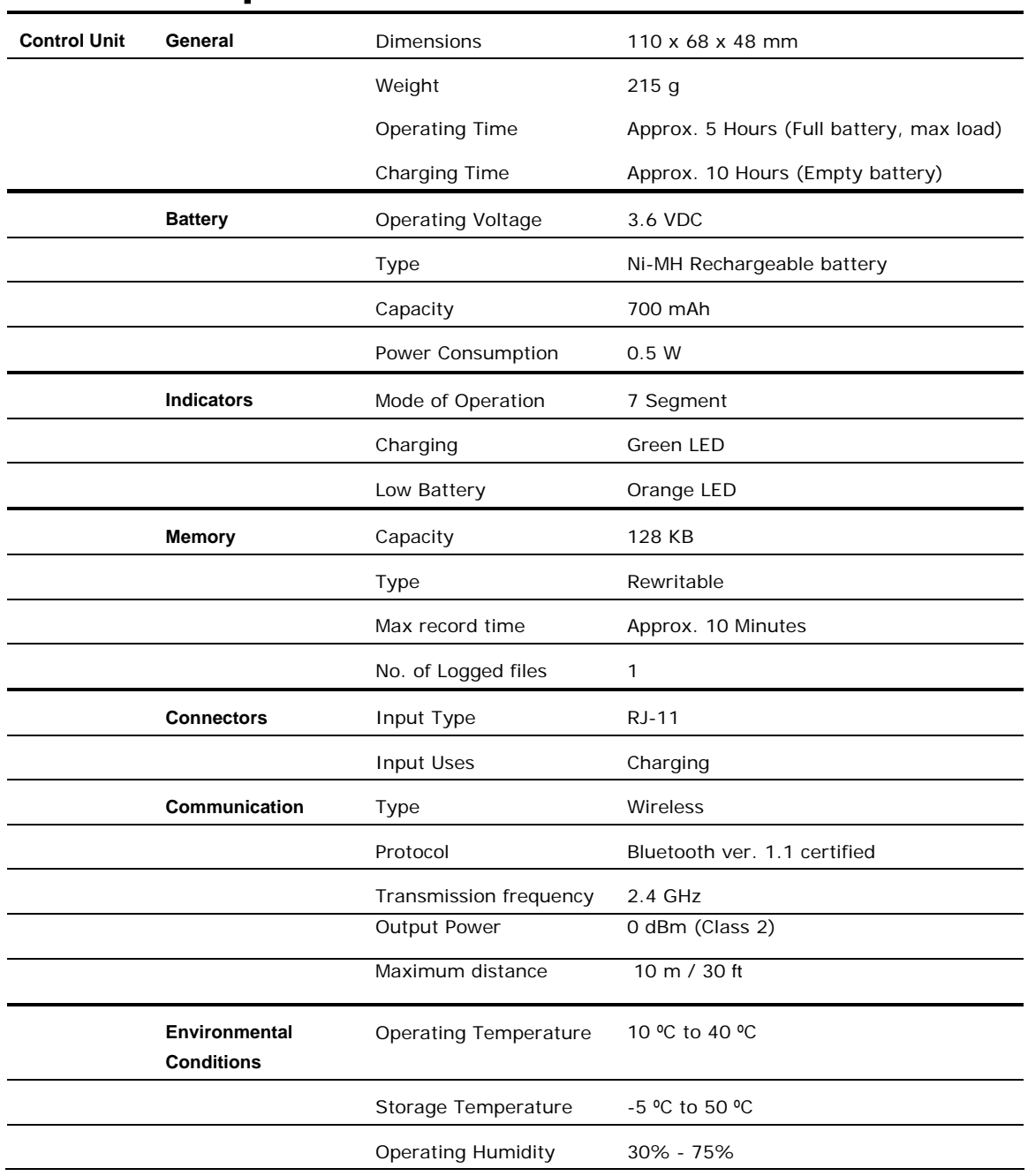

# **Technical Specifications**

### **Table of Contents**

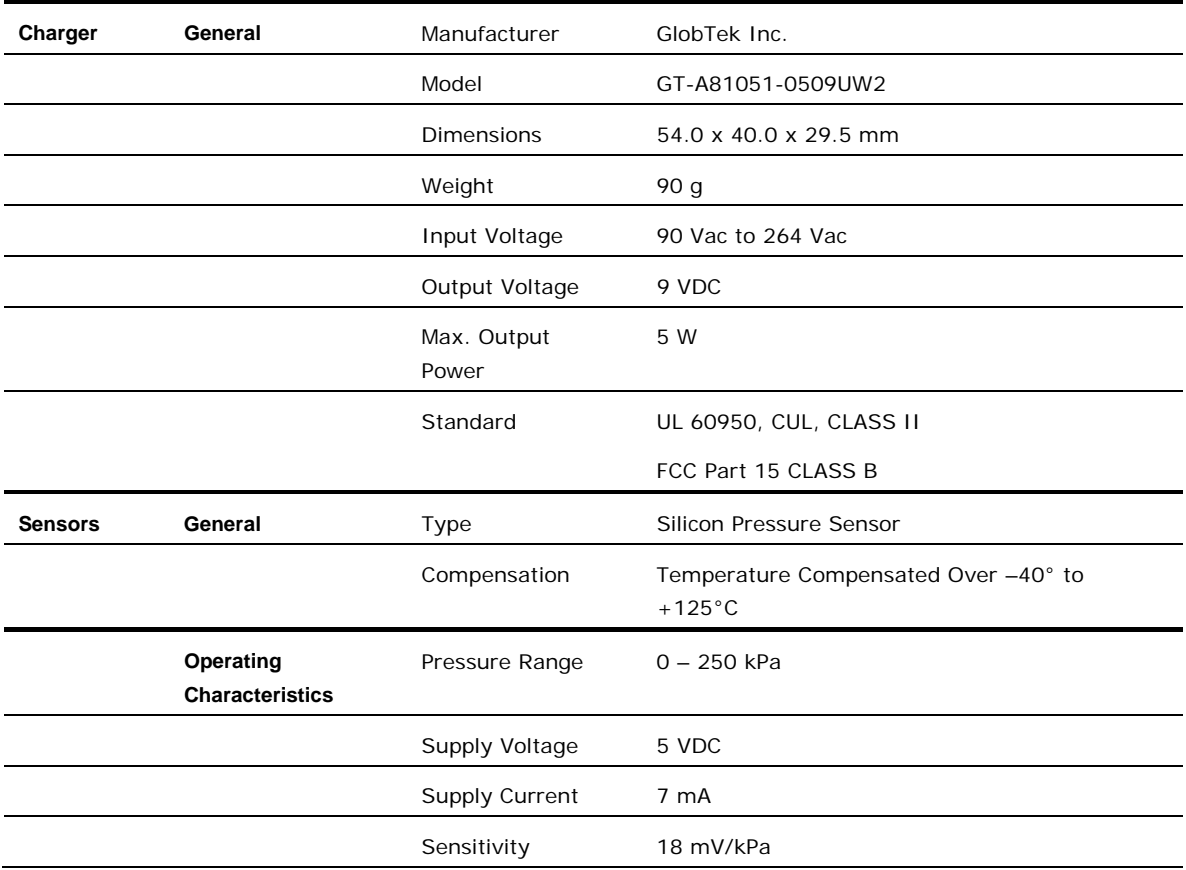

# **Warnings, Precautions and Limitations**

Please read, understand, and follow the precautionary and operating instructions:

### **Limitations**

SmartStep™ is a biofeedback device and does not prevent injury. Therefore if the patient feels any pain or discomfort while using the device he should stop using the device immediately and consult a physician.

- Andante Medical Devices Ltd is NOT responsible for any damages that occur as a result of the misuse of this device.
- Physician or therapist must check very high arches in their patients. In cases of a high arch, system accuracy will be reduced.
- SmartStep<sup>™</sup> should only be used in accordance with the exercise options provided in the software and should not be used while running, jumping, etc.
- Weight limits should be set by qualified personal and not by the patient.
- A patient with hearing loss, particularly in the higher frequencies should not use this device as he may not be able to hear the audio feedback tone.
- SmartStep<sup>™</sup> is designed for use with sports shoes only. Do not use with other types of shoes.
- Patients must wear socks during sessions. SmartStep™ should not be used by barefoot patients.
- SmartStep™ should not be used in cases of:
- o Non-weight bearing prescription.
- o Activity limitations due to medical disorder, medication, or emotional conditions.
- o Vascular insufficiencies or infection.
- o Severe cognitive disabilities.

### **Warning and Precautions**

*Control Unit* 

 Never try to connect any other device and/or cable to the **Charging** connector of the Control Unit (e.g. telephone device or cables).

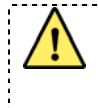

 The plastic cover used to seal the **Charging** connector should never be removed while the unit is on the patient's leg. The cover should only be removed when charging the unit.

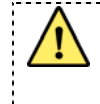

 When charging the Control Unit, the unit and its strap must be removed from the patient's leg. 

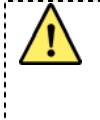

 This equipment has been approved for mobile applications where the equipment should be used at distances greater than 20cm from the human body (with the exception of hands, wrists, feet and ankles). Operation at distances less than 20cm is strictly prohibited.

- **Protect the Control Unit from any contact with water, such as dampness from** sinks, bathtubs and shower stalls, or wet weather such as rain or snow. Do not use water or any other liquids to clean the Control Unit.
- Shock or impact may damage the Control Unit.
- The Control Unit should be operated, transported, and stored within a temperature range of 10-40°C, (50-86°F) and a relative humidity of 30-75%.
- Do not open the Control Unit case. Only an Andante Medical Devices technician is authorized to disassemble the device.

### *Important Charging Information*

 Only use the charger provided with your SmartStep™ system. Do not substitute with any other charger. Use of another charger could cause batteries to explode and possible serious injury.

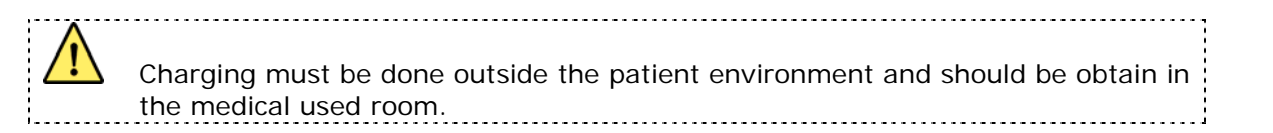

- Do not operate the charger with a damaged cord or plug. If damaged, have the charger replaced immediately by a qualified service technician. Following this rule will reduce the risk of electric shock, fire, or serious personal injury.
- Do not disassemble the charger. Only an Andante Medical Devices technician is authorized to take the device a part.
- Do not use the charger if it has received a sharp blow, been dropped, or otherwise damaged in any way. Consult an Andante service technician to replace the charger. Following this rule will reduce the risk of electric shock, fire, or serious personal injury.
- When the charger is not in use, disconnect it from the power source. Do not leave the battery connected to charger for longer than a week, since overcharging may shorten its lifespan. If left unused, a fully charged battery will discharge itself over time.

### *Important Battery Information*

There is a risk of explosion if battery is replaced by an incorrect type.

For disposal and replacement of a used battery, consult an authorized Andante service technician. **Manual Community of the Community of the Community of the Community of the Community of the Community of the Community of the Community of the Community of the Community of the Community of the Communi** 

- The Control Unit is powered by a rechargeable NiMH battery. Note that a new NiMH battery's full performance is achieved only after two or three complete charge and discharge cycles.
- The battery can be charged and discharged hundreds of times but it will eventually wear out. When the operating time is noticeably shorter than normal, it is time to replace the battery.
- Do not try to remove the battery. Contact qualified service personnel to change the battery when needed.

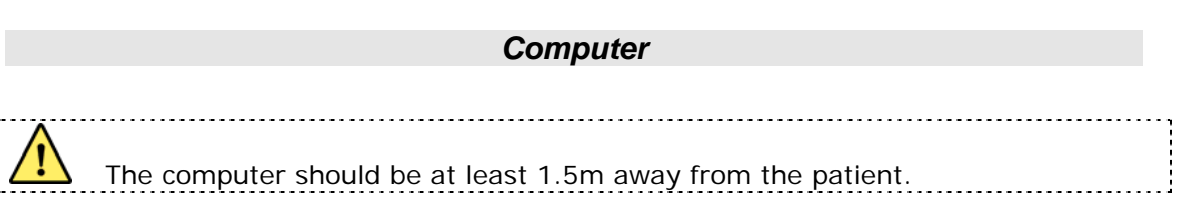

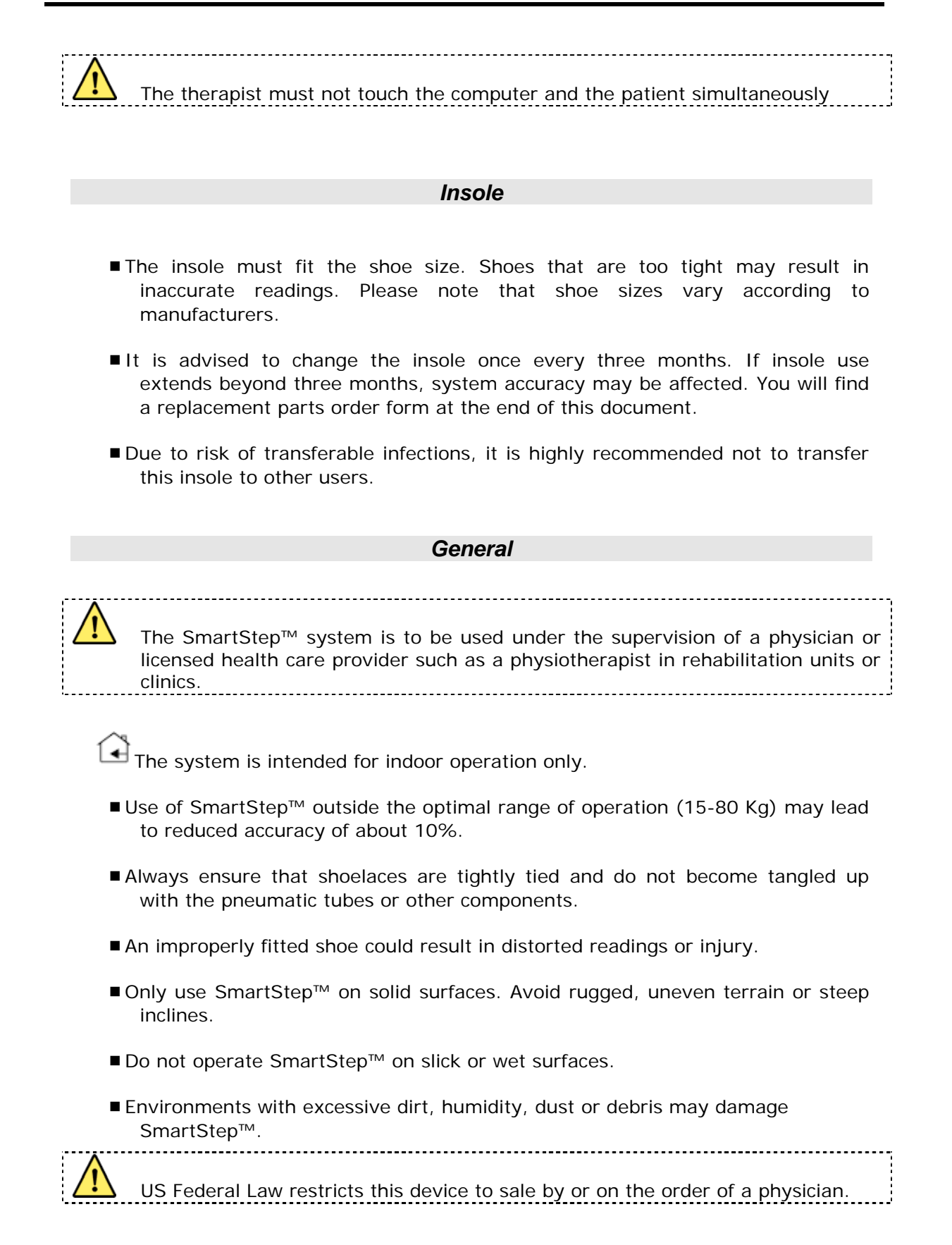

# **Classification**

- **Type of protection against electric shock** –
- When the unit is at normal operation: Internally powered equipment.
- When the unit is at charging: Class II.

![](_page_14_Picture_5.jpeg)

**Degree of protection against electric shock** – Type BF applied part.

- Classification according to the degree of protection against ingress of water Ordinary.
- **F** Sterilization or disinfection Not required.
- **Equipment not suitable for use in presence of flammable mixture with air, or with oxygen, or with nitrous oxide.**
- **Mode of operation** Continuous operation.

# **Regulatory Compliance**

The SmartStep system was tested and found to be in compliance with the following standards:

### *Safety*

- $IEC 60601-1$
- $IEC 60601 1 1$

### *EMC (Electromagnetic Compatibility)*

- $\blacksquare$  IEC 60601-1-2
- ETSI EN 301 489-1 V1.5.1 (2004-09)
- **EN 55011 : 2003**
- FCC Part 15.247

### **FCC Statements:**

This device complies with part 15 of the FCC Rules. Operation is subject to the following two conditions:

(1) This device may not cause harmful interference, and

(2) This device must accept any interference received, including interference that may cause undesired operation.

Changes or modifications not expressly approved by the party responsible for compliance could void the user's authority to operate the equipment.

The antenna(s) used for this transmitter must not be co-located or operating in conjunction with any other antenna or transmitter.

### **FCC ID: TWMSMARTSTEP0106**

## **Care and Maintenance**

- Keep Control Unit and accessories out of reach of small children.
- Keep Control Unit and accessories dry. Precipitation, humidity, and liquids contain minerals that will corrode electronic circuits.
- Do not use or store Control Unit or accessories in dusty or dirty areas.
- Do not store Control Unit or accessories in hot areas. High temperatures can shorten the lifespan of electronic devices, damage batteries, and warp or melt certain plastics.
- Don't store Control Unit or accessories in cold areas. When the Control Unit warms up (to its normal temperature), moisture can form inside the Control Unit, which may damage electronic circuit boards.
- Don't drop, knock, or shake the Control Unit. Rough handling can break internal circuit boards.
- Don't use harsh chemicals, cleaning solvents, or strong detergents to clean parts or accessories. Wipe with a soft cloth slightly dampened in a mild soap and water solution.

Objective Assessment

# **1 Introduction**

SmartStep™ was developed to assist clinicians to accurately assess, treat, and track the rehabilitation of patients who are undergoing gait training, following orthopedic or neurological impairment.

### **1.1 Objective Assessment**

SmartStep™ improves the objective assessment of different aspects of gait outcomes, by accurately measuring the ground reaction force exerted by the patient during different kinds of exercises.

### **1.2 Training**

SmartStep™ provide precise feedback in both visual and audio modes. This procedure enhances the learning process and improves movement control (weight and timing) and helps to normalize gait patterns.

### **1.3 Rehabilitation Tracking**

The SmartStep™ system records the assessment and training sessions. Historical data is collected and saved in each session for future examination.

The system allows you to:

- 1. Easily retrieve past sessions.
- 2. Analyze past sessions.
- 3. Compare patient sessions in order to track rehabilitation.

### **1.4 Using SmartStep™ in Online and Offline Mode**

In assessment as well as training, the SmartStep System can be used in online or offline mode.

- In online mode, SmartStep™ communicates with your computer to provide real-time visual feedback. Audio feedback is also possible. During an online session, it is recommended to work in the vicinity of the computer (in a 7m radius).
- In offline mode, SmartStep™ provide real-time audio feedback. It is possible to records session data, and downloaded it to the computer for later analysis.

SmartStep™ Kit Contents

# **2 System Description**

### **2.1 SmartStep™ Kit Contents**

![](_page_18_Picture_4.jpeg)

**The SmartStep™ Kit** 

The SmartStep™ kit contains the following items:

1. 3 insoles in: European sizes 37/8, 41/2 and 43/4

or US sizes 6/7, 8.5/10 and 10.5/11.5.

- 2. Control Unit with strap (which includes a plastic cover for the Charging connector).
- 3. Manual pump.
- 4. Battery charger for the Control Unit
- 5. SmartStep software CD.
- 6. Bluetooth USB adapter.
- 7. Bluetooth USB adaptor driver installation CD.
- 8. Quick User's guide.

If any of the above items are missing, or appear damaged, please contact your supplier.

SmartStep™ Components

### **2.2 SmartStep™ Components**

SmartStep™ consists of four main components: An insole, Control Unit, software and a manual pump. The following sections explain each of these components in more detail.

### **2.2.1 Insole**

![](_page_19_Picture_5.jpeg)

### **Insole**

The SmartStep™ insole is placed inside the patient's shoe, and is used to measure the force exerted by the patient on the foot, during an assessment or a training session.

The insole contains two inflatable compartments – the forefoot and the hind foot. Each compartment is connected, via a tube, to a pressure sensor. When a patient exerts force on the leg, increased air is driven out of the air pockets and is detected by the pressure sensors and converted into uneven weight in Kg/lb.

SmartStep™ sessions are performed on a single foot at a time. The insole is suitable for both left and right feet. It is supplied in a range of sizes (see details in 2.1 above).

Control Unit

![](_page_20_Figure_2.jpeg)

### **2.2.2 Control Unit**

**The Control Unit** 

The SmartStep™ Control Unit serves three purposes:

- **Data relay** to a computer via wireless (Bluetooth) communication. The computer must have the SmartStep™ software installed (see 3.2). Connecting the Control Unit to a computer allows you to view a graph of the gait pattern, as the patient performs an online workout.
- **Feedback generation** when the patient reaches and exceeds the desired weight range. Audio feedback is optional; it can be turned on and off by toggling the Control Unit's operation mode.
- **Optional data collection** in an offline mode that can be turned on or off by toggling the Control Unit's operating mode. The collected data can be downloaded to a computer and view session statistics and graphs.

Control Unit

![](_page_21_Picture_159.jpeg)

### *Control Unit Modes of Operation*

SmartStep™ Software

### **2.2.3 SmartStep™ Software**

The desktop software is used to perform the following functions:

- Monitor gait parameters.
- Display visual feedback.
- Show results and statistics from Online/Offline sessions.
- Track rehabilitation progress.

### **2.2.4 Manual Pump**

![](_page_22_Picture_9.jpeg)

### **The Manual Pump**

The manual pump is designed to inflate the two compartments with air. The manual pump is not connected directly to the insole. The inflation is done via the Control Unit.

System Requirements

# **3 Installation**

### **3.1 System Requirements**

- Microsoft Windows<sup>®</sup> XP Professional or Home Edition.
- 128 MB of RAM minimum, 256 MB or greater recommended.
- Up to 20 MB of available hard-disk space.

### **3.2 SmartStep Software Installation**

- 1. Insert the SmartStep Installation disk into the CD-ROM drive.
- 2. Open the CD-ROM root folder and double click on the SmartStep icon.

![](_page_23_Picture_10.jpeg)

SmartStep Software Installation

3. Click **Next**.

![](_page_24_Picture_3.jpeg)

4. It is recommended to use the default destination folder. Click **Next**.

![](_page_24_Picture_5.jpeg)

SmartStep Software Installation

5. It is recommended to check the **Create a desktop icon** check-box. Click **Next**.

![](_page_25_Picture_35.jpeg)

6. Click **Install.**

![](_page_25_Picture_36.jpeg)

SmartStep Software Installation

7. Click **Finish**.

![](_page_26_Picture_3.jpeg)

SmartStep installation is now complete. The next step is the Bluetooth USB Adapter installation.

Bluetooth USB Adapter Driver Installation

### **3.3 Bluetooth USB Adapter Driver Installation**

A To avoid software installation problems, please do NOT insert the Bluetooth USB Adapter until the installation displays a message to do so (step8). - - - -

1. Insert the USB Adapter installation disk into the CD-ROM drive. The Setup program should launch automatically. Click the **Install Software** button.

![](_page_27_Figure_5.jpeg)

2. Click the **Next** button.

![](_page_27_Picture_7.jpeg)

Bluetooth USB Adapter Driver Installation

3. Choose the **I accept…** option, and click the **Next** button.

![](_page_28_Picture_41.jpeg)

4. In this screen it is possible to change the destination folder by clicking the **Change…** button. It is recommended to use the default destination folder. Click **Next**.

![](_page_28_Picture_42.jpeg)

Bluetooth USB Adapter Driver Installation

5. Click **Install**. The installation might take several minutes.

![](_page_29_Picture_35.jpeg)

6. If the dialog below opens, click **Cancel**.

![](_page_29_Picture_36.jpeg)

Bluetooth USB Adapter Driver Installation

7. If the dialog below opens, click on the **Continue Anyway** button.

![](_page_30_Picture_3.jpeg)

8. A message box indicating that **No Bluetooth device was detected** should popup. Please insert the Bluetooth USB adapter and click **OK.**

![](_page_30_Picture_53.jpeg)

Bluetooth USB Adapter Driver Installation

### 9. Click **Finish**.

![](_page_31_Picture_3.jpeg)

10.Click **Exit**.

![](_page_31_Figure_5.jpeg)

Bluetooth USB Adapter Driver Installation

11. Double click on the **My Bluetooth Places** icon on the desktop. It is also possible to double click the Bluetooth icon that is located in the notification area of the taskbar, or to right click it and select **Start Using Bluetooth**.

![](_page_32_Picture_3.jpeg)

![](_page_32_Picture_4.jpeg)

Start Using Bluetooth

12.Click **Next**.

![](_page_32_Picture_6.jpeg)

Bluetooth USB Adapter Driver Installation

### 13.Click **Next**.

![](_page_33_Picture_37.jpeg)

14.Click **Next**.

![](_page_33_Picture_5.jpeg)

Bluetooth USB Adapter Driver Installation

15. Leave the default settings. Click **Next**.

![](_page_34_Picture_3.jpeg)

16.Click **Skip**.

![](_page_34_Picture_5.jpeg)

Bluetooth USB Adapter Driver Installation

### 17.Click **Finish**.

![](_page_35_Picture_3.jpeg)

18. Double click the **My Bluetooth Places** icon on the desktop.

![](_page_35_Picture_5.jpeg)

Bluetooth USB Adapter Driver Installation

19. Turn the **Control Unit** on**.** 

In the **Bluetooth Tasks** menu, click the **View Devices in Range** option.

![](_page_36_Picture_4.jpeg)

20. The list should contain only devices that were already connected to the computer. In the **Bluetooth Tasks** menu click the **Search for Devices in Range** option.

![](_page_36_Picture_6.jpeg)

Bluetooth USB Adapter Driver Installation

![](_page_37_Picture_43.jpeg)

21.Right-click the icon marked with the circle (the icon with the question mark on) . Choose the **Properties** option.

22. Make sure that the device address matches the address on the back of the Control Unit. The 4 characters marked in the screenshot are the **Bluetooth Pin Code**. Close the window by clicking **OK**.

![](_page_37_Picture_44.jpeg)

Bluetooth USB Adapter Driver Installation

23.Right click the icon marked with the circle (the icon with the question mark on). Choose the **Pair Device** option.

![](_page_38_Picture_3.jpeg)

24. Enter the four letter **Bluetooth Pin Code** (marked in the screenshot in step 22). Use capital letters only. Click **OK**.

![](_page_38_Picture_77.jpeg)

Bluetooth USB Adapter Driver Installation

![](_page_39_Picture_2.jpeg)

25. Double click the icon marked with a circle (the icon with the question mark on).

26.Right click the icon below and choose the **Create Shortcut** option.

![](_page_39_Picture_5.jpeg)

Bluetooth USB Adapter Driver Installation

27.Click the **OK** button.

![](_page_40_Picture_3.jpeg)

28.Choose the **My Bluetooth Places** option, in the **Other Places** menu.

![](_page_40_Picture_5.jpeg)

29.Right-click the marked icon, and **Rename** it for later easy recognition.

![](_page_40_Picture_7.jpeg)

Bluetooth USB Adapter Driver Installation

- 30.Right-click the marked icon again, and choose the **Properties** option.
- 31. Uncheck the **Secure Connection** checkbox. Click **OK**.

![](_page_41_Picture_55.jpeg)

32. In the **Taskbar** notification area right-click the marked icon. Choose the **Advanced Configuration** option.

![](_page_41_Picture_6.jpeg)

Bluetooth USB Adapter Driver Installation

33.Select the **Client Applications** tab. Select the **Bluetooth Serial Port** list item and click the **Properties…** button.

![](_page_42_Picture_44.jpeg)

34. Uncheck the **Secure Connection** checkbox. Click **OK**.

![](_page_42_Picture_45.jpeg)

Bluetooth USB Adapter Driver Installation

![](_page_43_Picture_43.jpeg)

35.Choose the **Local Services** tab. Select the **Bluetooth Serial Port** list item and click the **Properties…** button.

36. Uncheck the **Secure Connection** and the **Startup Automatically** checkboxes. Click **OK**.

![](_page_43_Picture_44.jpeg)

Bluetooth USB Adapter Driver Installation

37. Double-click the **My Bluetooth Places** icon on the desktop.

![](_page_44_Picture_3.jpeg)

38. Double-click the icon you named in step 29.

![](_page_44_Picture_5.jpeg)

39. The location of the serial port number that is required by the SmartStep program is marked in the screenshot. Click **OK.**

![](_page_44_Picture_7.jpeg)

40. The icon should change to the icon shown below, the control unit beeps twice to indicate that the connection with the device has taken place .

![](_page_44_Picture_9.jpeg)

#### SmartStep™ Antenna Installation Instructions

The Bluetooth icon that is located in the notification area of the taskbar can be one of the following colors:

![](_page_45_Picture_93.jpeg)

### **3.4 SmartStep™ Antenna Installation Instructions**

- No antenna installation is needed.
- Antenna is internal and assembly on the PCB (Printed Circuit Board)

### **3.5 Configure SmartStep™ for Bluetooth Usage**

 Make sure that the Bluetooth USB adapter is placed at a location free from signal obstruction. Concrete walls, metal substances, paints with metal composites, etc. may cause signal obstruction and disable the Bluetooth function.

1. Start the SmartStep™ software, by double-clicking on the desktop shortcut icon

![](_page_45_Picture_10.jpeg)

Or by clicking on the SmartStep shortcut in the Start->Program Files->SmartStep program group.

![](_page_45_Picture_94.jpeg)

46 | SmartStep™ Version 2.1.1 Revision A2

Configure SmartStep™ for Bluetooth Usage

2. The Login dialog box opens.

![](_page_46_Picture_3.jpeg)

- 3. Select your **User Name** from the drop-down menu and type your **Password** in the edit box.
- 4. Click the **OK** button to log in.
- 5. In the **Select Patient** window, go to the **System** menu and select **System Configuration**.

![](_page_46_Picture_77.jpeg)

6. In the **Configuration** window select the correct Bluetooth port number and click **OK**. See step 39 of the Bluetooth USB adapter Installation section.

![](_page_46_Picture_78.jpeg)